# **Identifikátory pre vedcov: ResearcherID a Author ID**

Často dostávame otázku: *Ako zistím, ktorý z autorov je správny pri absolútnej zhode mien? Viem nájsť všetky jeho/jej práce bez toho, aby som musel/a skúmať, či mu/jej skutočne patria?*

Pri vyhľadávaní autorov podľa mien je práve táto otázka na mieste, pretože skutočne v mnohých prípadoch nie je možné zodpovedne určiť, ktoré práce patria hľadanému autorovi. Z tohto dôvodu sa zaviedli *tzv. identifikátory*. Sú to jedinečné reťazce znakov a čísiel, ktoré sa priradia k danému menu a vytvoria mu tak jedinečný identifikátor.

Identifikátorov je v súčasnosti už niekoľko a viažu sa ako k autorom, tak k dokumentom. V tomto článku si priblížime ako fungujú identifikátory pre vedcov. Sústrediť sa budeme na dva najväčšie portály pre vedu akými sú Web of Science spoločnosti Clarivate (pôvodne Thomson Reuters) a Scopus spoločnosti Elsevier.

### **Web of Science a ResearcherID**

ResearcherID v súčasnosti nie je len identifikátor autorov, ale najnovšie aj webový nástroj vytvorený pre vedeckú komunitu.

Tento nástroj primárne zabezpečuje tieto funkcie:

- 1. prezentácia publikačnej činnosti,
- 2. šírenie bibliografických a profesijných informácií,
- 3. nájdenie potencionálnych spolupracovníkov,
- 4. zaistenie spoľahlivých identifikácií autorov.

### *Ako získam ResearcherID?*

Samotný postup nie je zložitý, len je potrebná chvíľa času a platný mail. Registrácia na https://www.researcherid.com je však nutnosťou. Ide o registráciu zdarma.

Hneď na úvodnej strane nájdete modré tlačidlo, ktoré vás po odkliknutí vyzve napísať meno a priezvisko, heslo a zodpovedať, ako ste sa o ResearcherID dozvedeli.

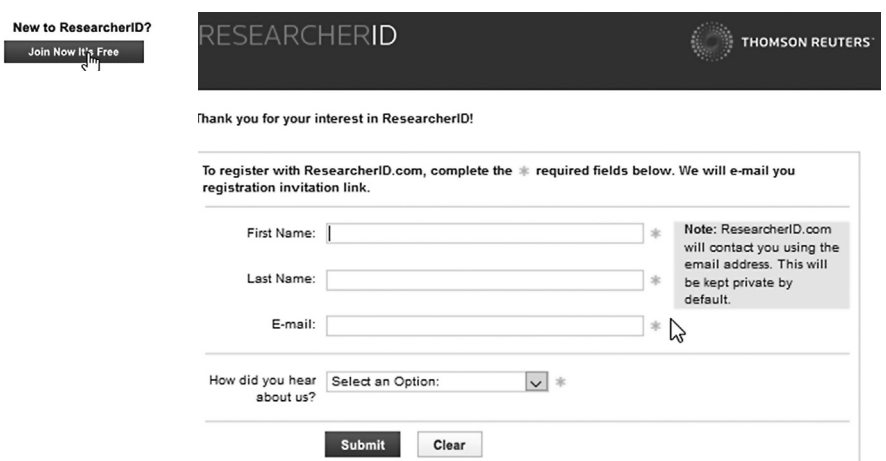

Výsledkom registrácie je e-mail, ktorý vám príde na e-mailovú adresu, ktorú ste zadali. V ňom nájdete ďalšie inštrukcie, ako pokračovať v registrácii pre jej úspešné dokončenie. Registrácia zahŕňa i vyplnenie rozsiahlejšieho formulára, ktorý slúži na zriadenie **ResearcherID identifikátora**.

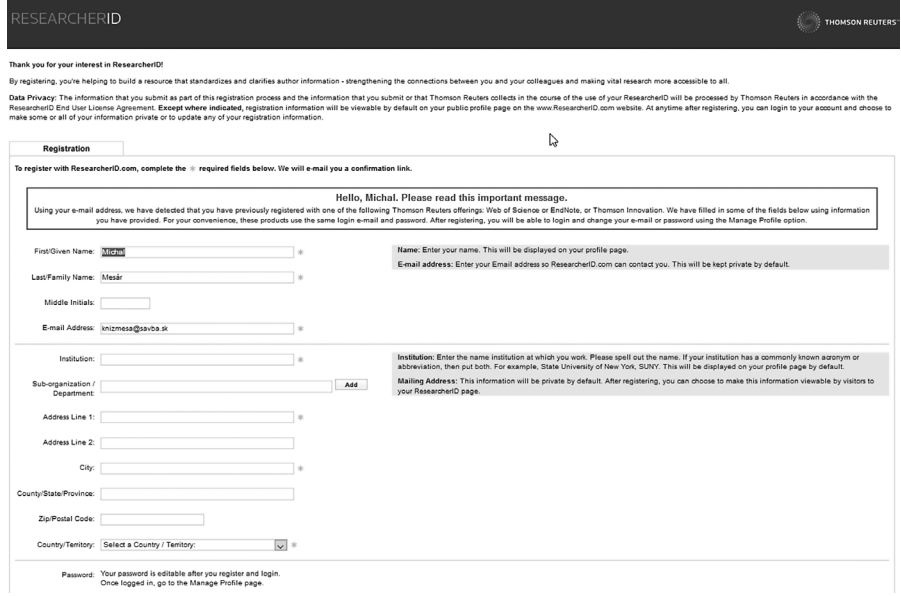

Vyplnením a zaslaním tohto formulára vám bude vygenerovaný jedinečný reťazec znakov a čísiel – identifikátor.

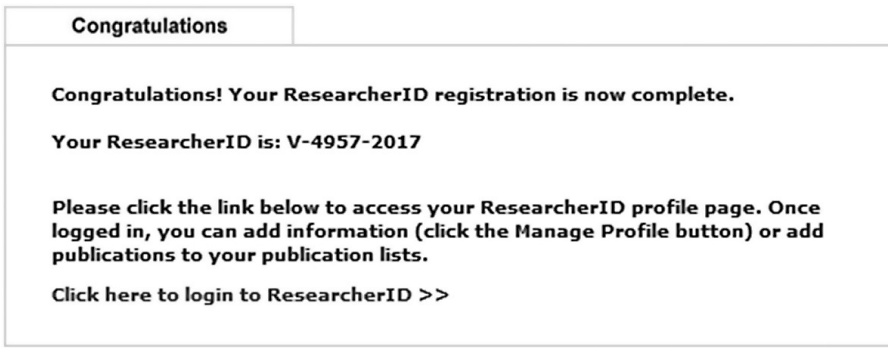

*No sláva, máme ResearcherID, čo ďalej?* 

Teraz bude potrebné priradiť k vášmu identifikátoru jednotlivé dokumenty. V prvom rade je vhodné prepojiť ResearcherID s portálom Web of Science (WOS). Opať je potrebná registrácia, tentokrát v rámci portálu WOS a opäť je zdarma.

Pri oboch registráciách odporúčame dávať rovnakú e-mailovú adresu. Systém je nastavený tak, že dokáže automaticky portály prepojiť práve prostredníctvom zhodnej e-mailovej adresy.

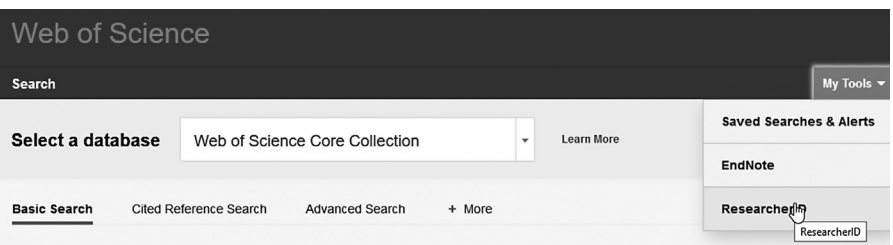

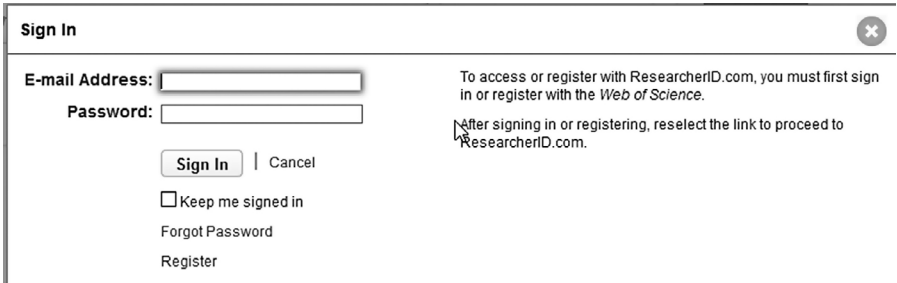

Ak sme úspešne zvládli obe registrácie (WOS i ResearcherID), môžeme sa prihlásiť do úvodnej obrazovky ResearcherID:

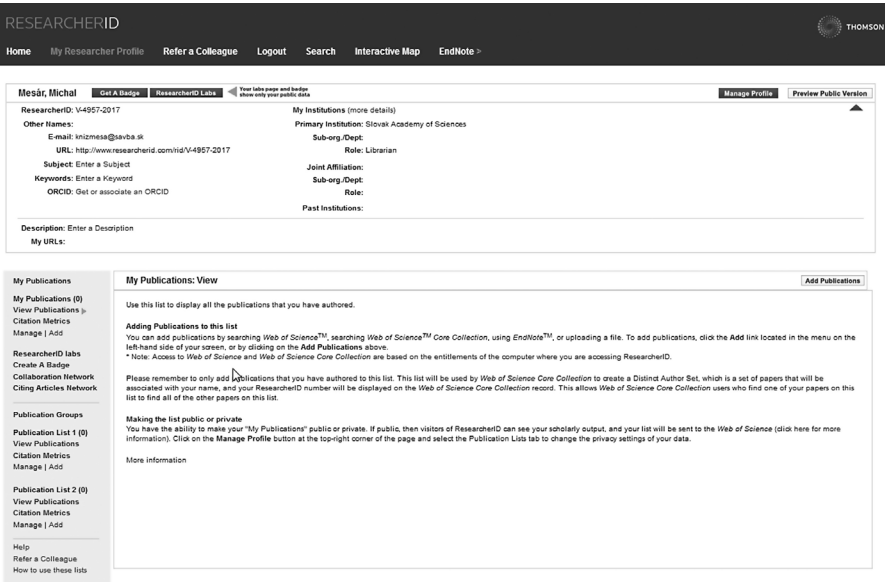

Na nej vidíme naše ResearcherID, kontaktné údaje a možnosť pridávať si publikácie.

**Add Publications** 

V ďalšej obrazovke si potom vyberáme zdroj dokumentov, či možnosť ich importovať z databázového súboru RIS alebo prostredníctvom ENDNO-TE – nástroja vyvinutého práve spoločnosťou Clarivate.

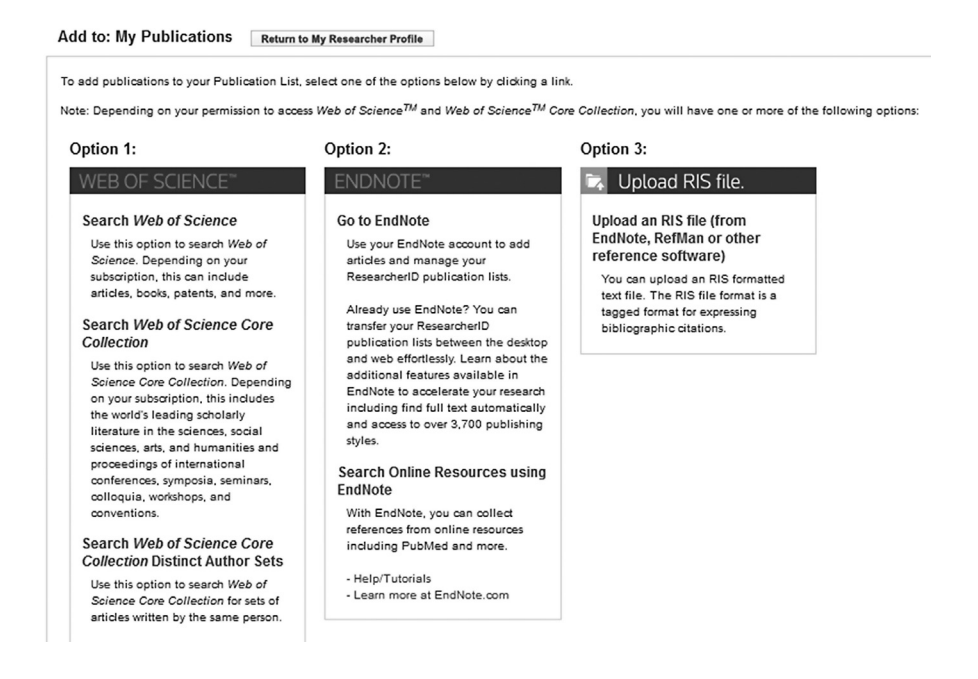

Okrem toho ešte ResearcherID ponúka možnosť prepojenia zozbieraných dokumentov k danému ID so službami/portálmi ako je napr. ORCID, čo je tiež jednoznačný identifikátor autorov s možnosťou vytvoriť si **zoznam všetkých svojich prác** z rôznych online i offline zdrojov.

ResearcherID portál ponúka i niekoľko možností ako vyhľadávať dokumenty daného autora, či ID.

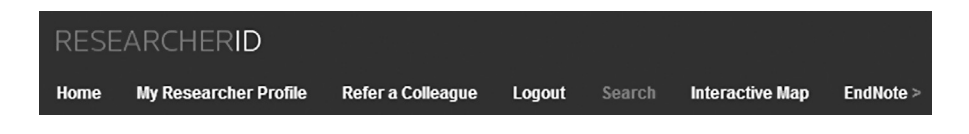

1. *Podľa oblasti záujmu* (kliknutím na žiadanú oblasť získame výsledný prehľad autorov vrátane ID – prehľad kľúčových slov (tag cloud) sa nachádza na úvodnej stránke http://researcherid.com):

#### **Top Keywords**

Find recept check hoted on your area of interest

adsorption aging analytical chemistry artificial intelligence biochemistry biodiversity biogeochemistry biogeography **bioinformatics** biomaterials biomechanics biophysics biotechnology breast cancer CANCET cancer biology carbon nanotubes catalysis chemical engineering chemisty climate change computational biology computational chemistry computer vision condensed matter physics conservation conservation biology data mining diabetes drug delivery ecology economics education electrochemistry energy epidemiology epigenetics evolution fluid mechanics genetics genomics geochemistry gis graphene beterogeneous catalysis hydrology image processing immunology inflammation inovation inorganic chemistry knowledge management machine learning management marketing mass spectrometry medicinal chemistry microbiology microfluidies molecular biology molecular dynamics nanomaterials nanoparticles nanotechnology neuroscience nonlinear optics nutrition obesity optimization organic chemistry organic synthesis organometallic chemistry oxidative stress pattern recognition photocatalysis photonics physical chemistry physics plasmonics polymer postion genetics proteomics psychology public health quantum optics remote sensing renewable energy robotics signal processing software engineering spectroscopy statistics stem cells superconductivity supramolecular chemistry Sustainability systems biology taxonomy thin films tissue engineering

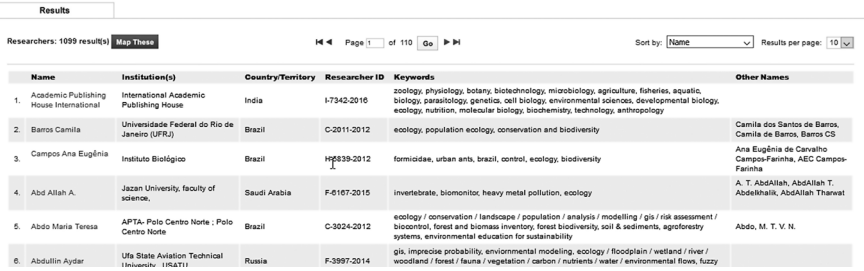

### *2. Vyhľadávaním:*

Vyhľadávať môžeme autora podľa mena, priezviska, inštitúcie alebo krajiny. Stačí navoliť jedno vyhľadávacie kritérium, alebo ich kombináciu. V príklade sme skúsili nájsť všetkých autorov zo Slovenska.

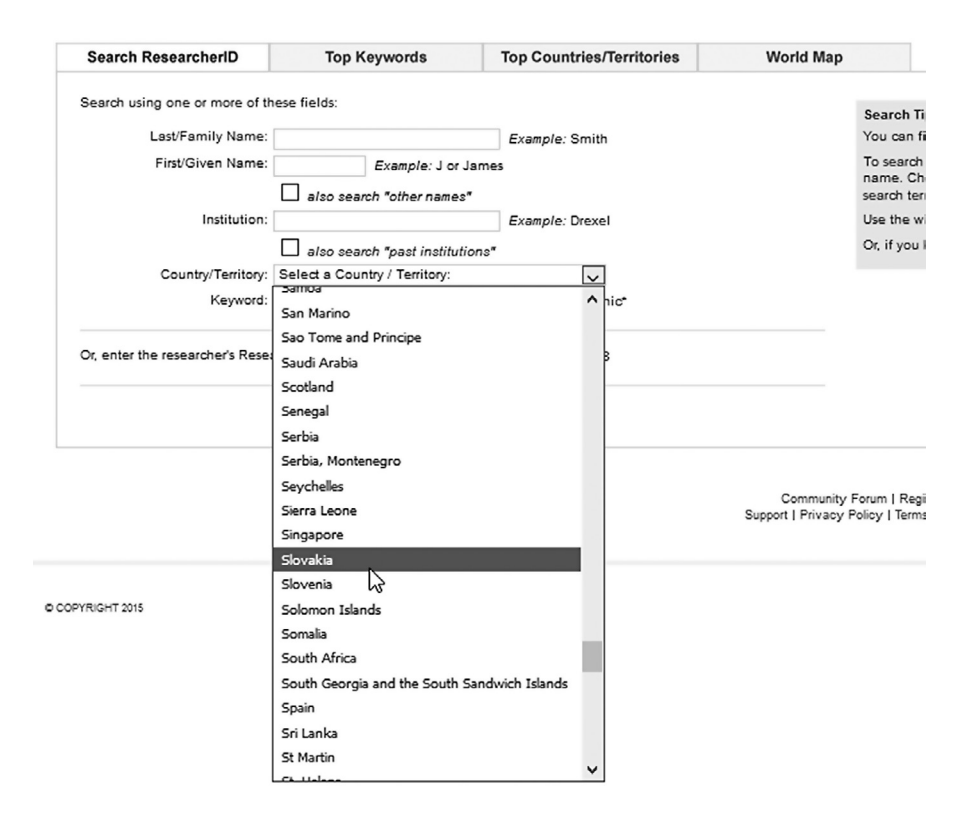

Vo výsledku vidíme Meno, Inštitúciu, ResearcherID a samozrejme krajinu, ktorú sme si zadali. V časti Other Names sa nachádzajú prípadné alternatívy autorovho mena.

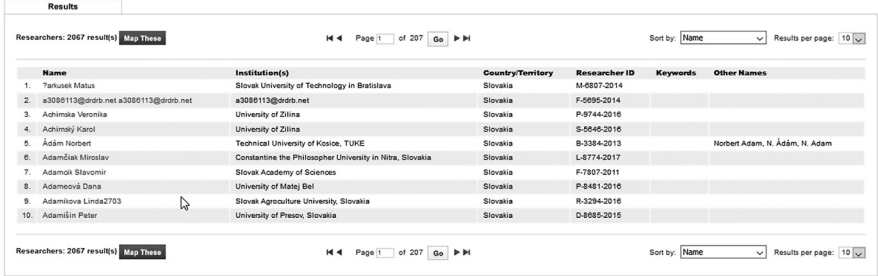

3. podobný výsledok ako v príklade pre vyhľadávanie dosiahneme aj prostredníctvom interaktívnej mapy, kde stačí *kliknúť na krajinu* – napr. Slovensko – a výsledok sa objaví pod mapou:

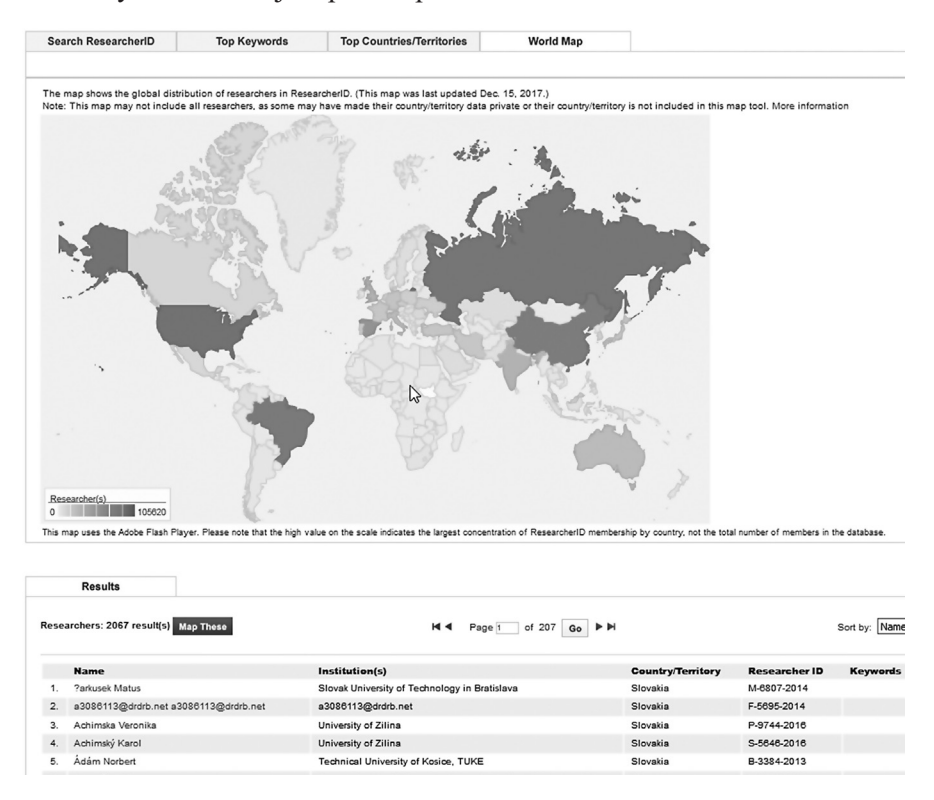

## **SCOPUS a Author ID**

Author ID slúži k jednoznačnej identifikácii autora a tým vytvára skupinu jeho/jej prác a dokumentov. Identifikátor predstavuje dnes už desať miestny rad čísiel:

*Ako si zriadiť takýto identifikátor?*

Slovak Academy of Sciences, Mathematical Institute, Bratislava, Slovakia Author ID: 6506445603 Other name formats: Subject area: Mathematics Computer Science

Document and citation trends:

Author ID sa získava automaticky spolu s dokumentom registrovaným v Scopuse. Pri jeho priraďovaní, či vytváraní používa vyvinutý algoritmus, ktorý porovná zhodu mena autora podľa:

• Afiliácie

- Oblasti pôsobnosti
- Mesta a krajiny
- Názvu zdroja
- Dátumy publikácií
- Citácií
- Spoluautorov

Pomôcka – online návody:

https://service.elsevier.com/app/answers/detail/a\_id/11212/supporthub/ scopus/#tips

Prepojenie s ORCID službou je tak isto možné, ide len o jednoduchý klik na rovnomenné tlačidlo v profile prác autora.

> । ज **Other IDs** Scopus Author ID: 55225944700 ResearcherID: C-1383-2017

Web of Science a jeho ResearcherID portál je novinkou, ktorá sa stala realitou od tohto roku 2017. Užitočný a prehľadný online nástroj dokáže zodpovedne nájsť autora a jeho práce.

> **Michal Mesár Ústredná k**nižnica SAV